# **SSO against Active Directory Federation Services (AD FS)**

This article describes how to configure your Active Directory Federation Services (ADFS) to enable Imagicle users to login to web portal, gadgets and Attendant Console with Single Sign-on based on SAML protocol.

This procedure has been tested with ADFS 3.0.

#### **Prerequisites**

In order to successfully configure your ADFS, you should have the following data:

- *User Pool ID*
- *Redirect URI*

More details are available [here.](https://kbp.imagicle.com/kb/configuration_887.html)

#### **Procedure**

- 1. Connect to the Windows Server instance where you have installed ADFS as an Administrator via RDP
- 2. Open the ADFS console
- 3. Go to **"Trust Relationships"** > **"Relying Party Trusts"** > **"Add relying party trusts"**. This will start a wizard
- 4. On the Welcome tab select **"Claims aware"**, then click **"Next"**
- 5. On the Data Source tab select **"Enter data about the relying part manually"**, then click **"Next"**
- 6. On the Display Name tab set **"***Imagicle UCS***"** as **"Display name"** (or whatever you prefer), then click **"Next"**
- 7. On the Configure Certificate tab do not configure anything and click **"Next"**
- On the Configure URL tab select **"Enable support for the SAML 2.0 WebSSO protocol"** and set the *Redirect URI* as a 8. **"Relying party SAML 2.0 SSO service URL"**, then click **"Next"**

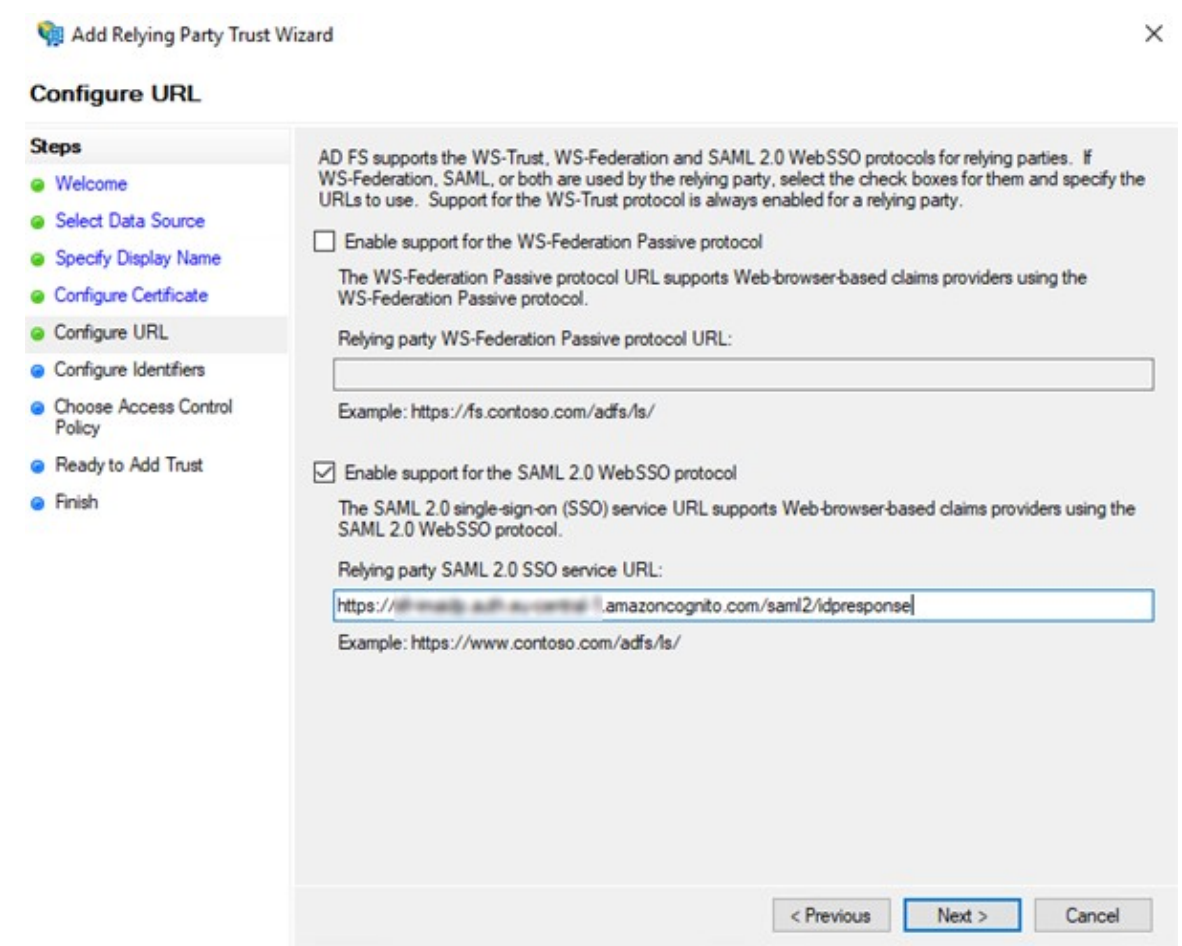

On the Configure Identifiers tab add the *User Pool ID* as a **"Relying party trust identifier"**. It must be in the format 9. **urn:amazon:cognito:sp:<***User Pool ID***>** (e.g., urn:amazon:cognito:sp:eu-central-1\_xxxxxxxxx). Then click **"Next"**

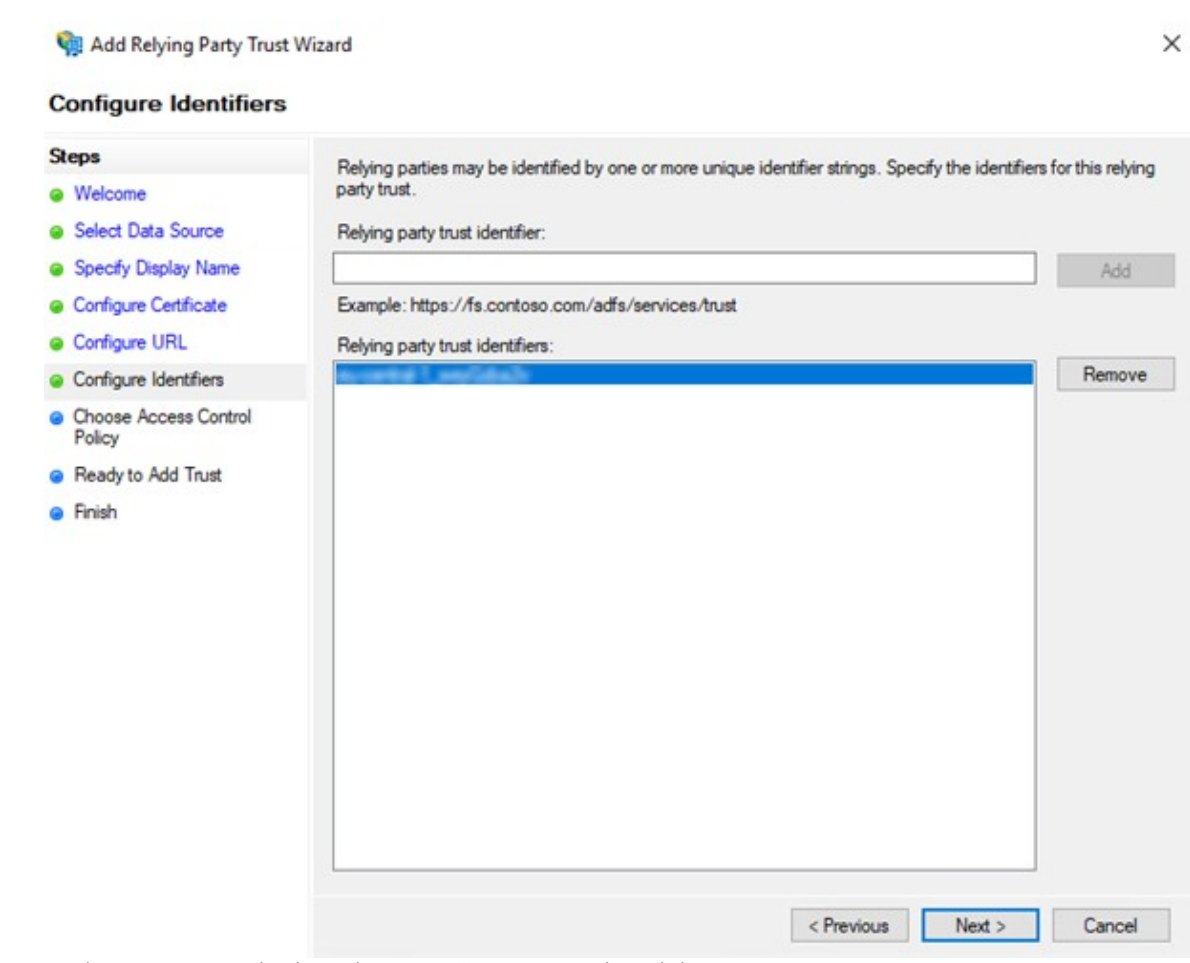

- 10. On the Access Control Policy select **"Permit everyone"**, then click **"Next"**
- 11. On the Ready to Add Trust do not change anything and click **"Next"**
- 12. On the Finish tab enable **"Configure claims issuance policy for this application"**, then click **"Close"**
- 13. On the Edit Claim Issuance Policy click on **"Add Rule"**

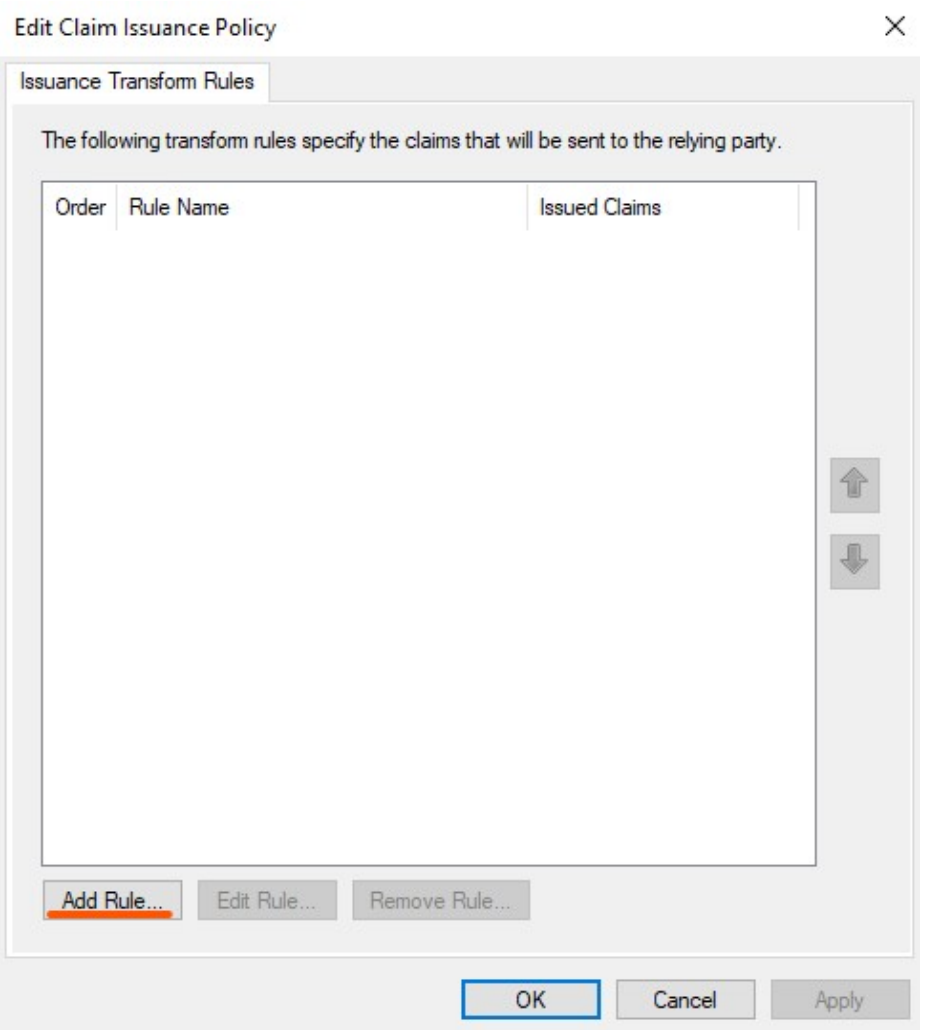

- 14. On the Add Transform Claim Rule Wizard select **"Send LDAP Attributes as Claims"** as a **"Claim rule template"**, then click **"Next"**
- 15. On the Configure Claim Rule:
	- ♦ set **"***Name ID***"** as a **"Claim rule name"**
	- ♦ set **"Active Directory"** as an **"Attribute store"**
- 16. On the Mapping of LDAP attributes:
	- ♦ set **"SAM-Account-Name"** as an **"LDAP Attribute"**
	- ♦ set **"Name ID"** as an **"Outgoing Claim Type"**ââ

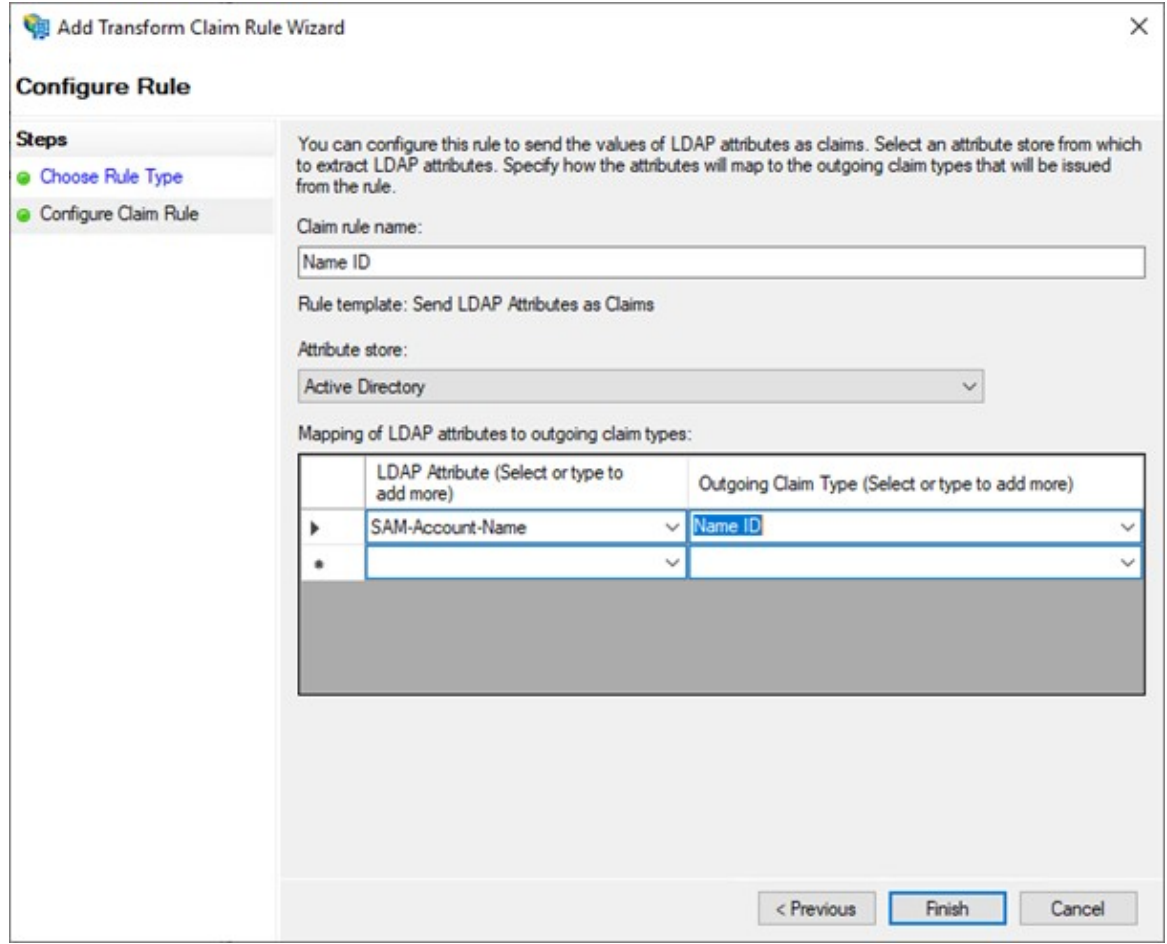

â

then click on **"Finish"** 17. Click again on **"Add rule"**

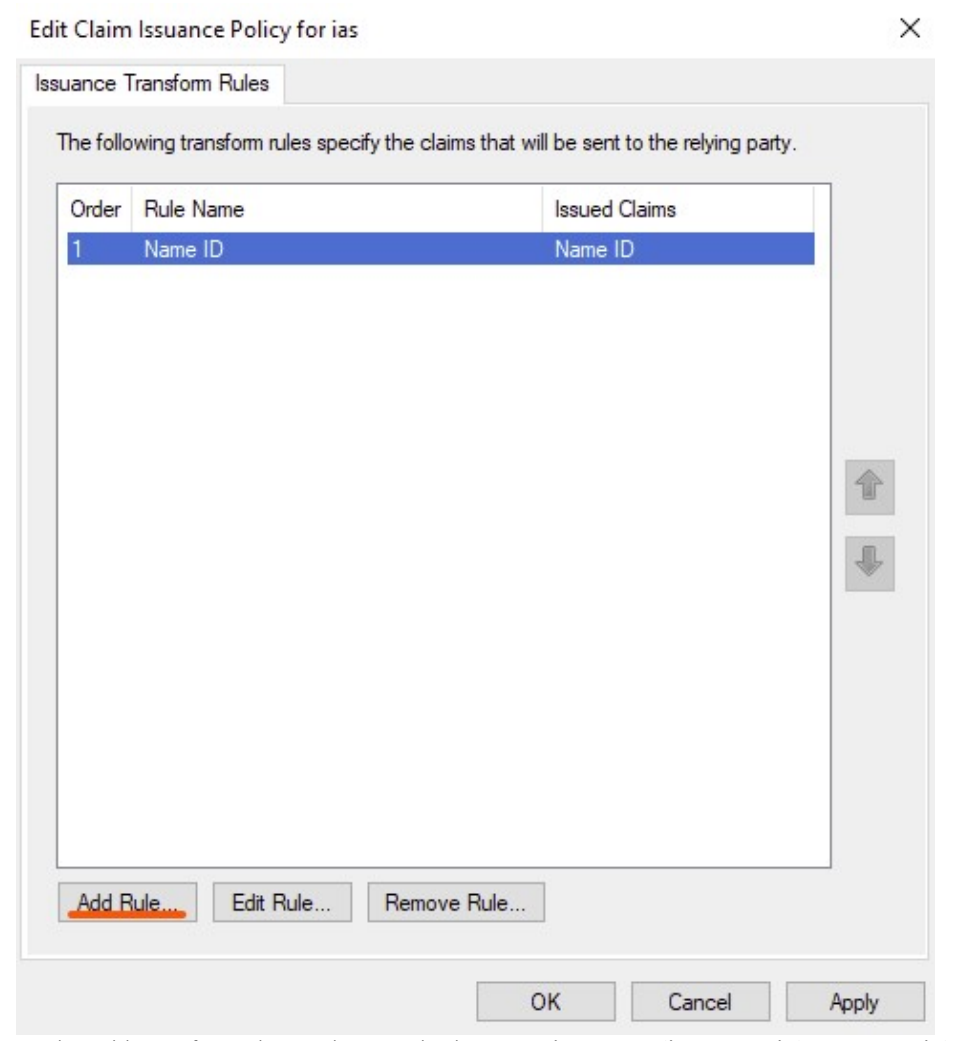

- 18. On the Add Transform Claim Rule Wizard select **"Send LDAP Attributes as Claims"** as a **"Claim rule template"**, then click **"Next"**
- 19. On the Configure Claim Rule:
	- ♦ set **"***E-Mail***"** as a **"Claim rule name"**
	- ♦ set **"Active Directory"** as an **"Attribute store"**
- 20. On the Mapping of LDAP attributes:
	- ♦ set **"E-Mail-Addresses"** as an **"LDAP Attribute"**
	- ♦ set **"E-Mail Address"** as an **"Outgoing Claim Type"**

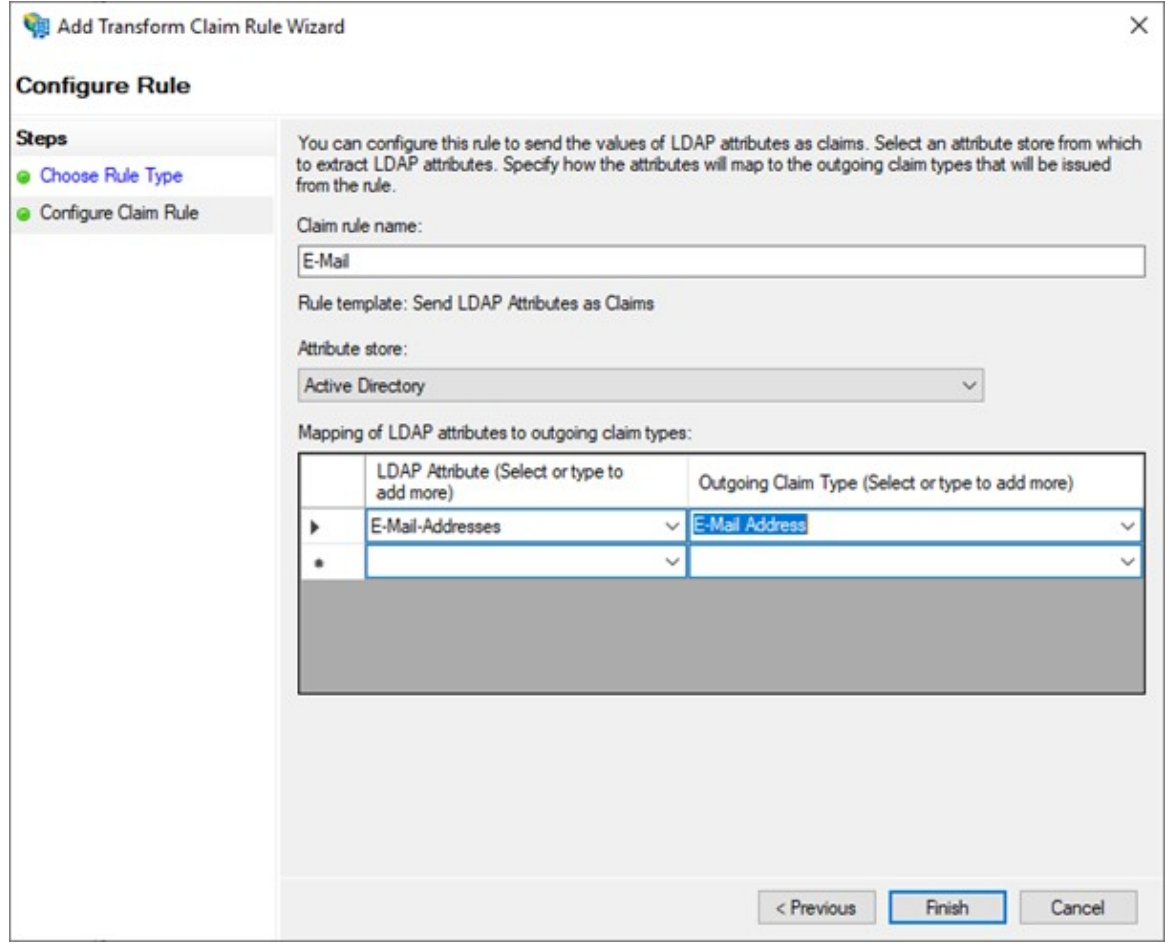

then click on **"Finish"**

21. Click now on **"OK"** to complete the configuration

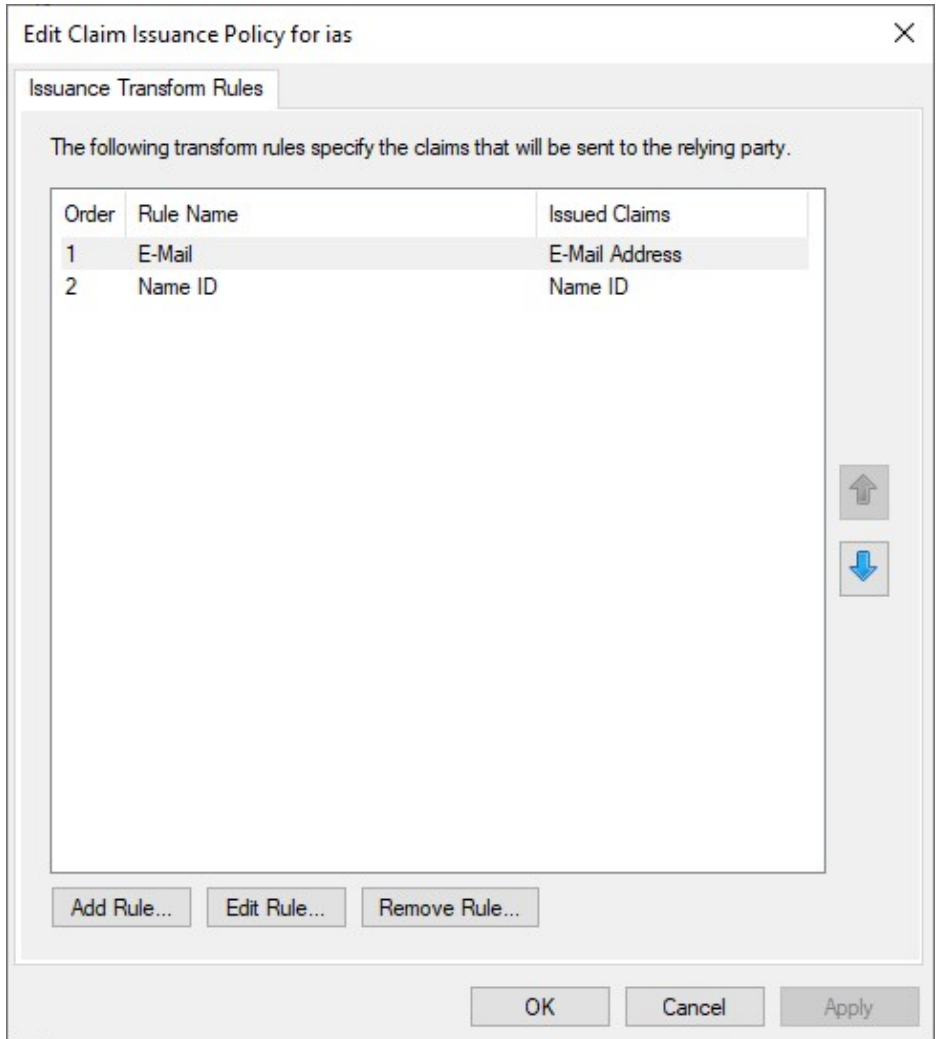

Last thing to do is download the Federation Metadata xml file. This can be found by clicking on **"AD FS"** > **"Service"** > 22. **"Endpoints"** then locate the URL path in the **"Metadata"** section. The path is typically **/FederationMetadata/2007-06/FederationMetadata.xml** as shown

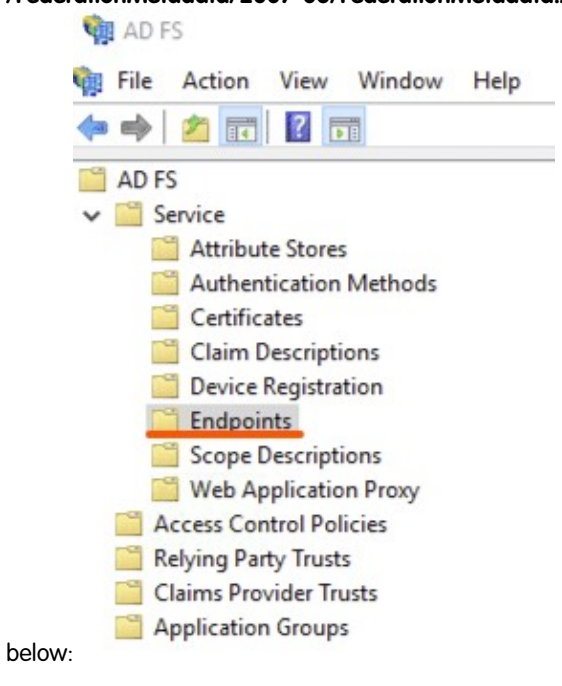

- 23. To download the file, load the URL in the browser on the server (e.g., https://<hostname>/FederationMetadata/2007-06/FederationMetadata.xml)
- 24. Please send downloaded file to **Imagicle Team** to complete the SSO federation.